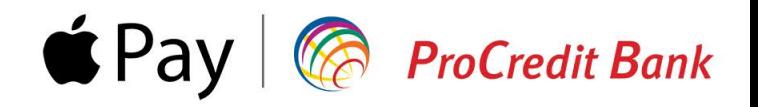

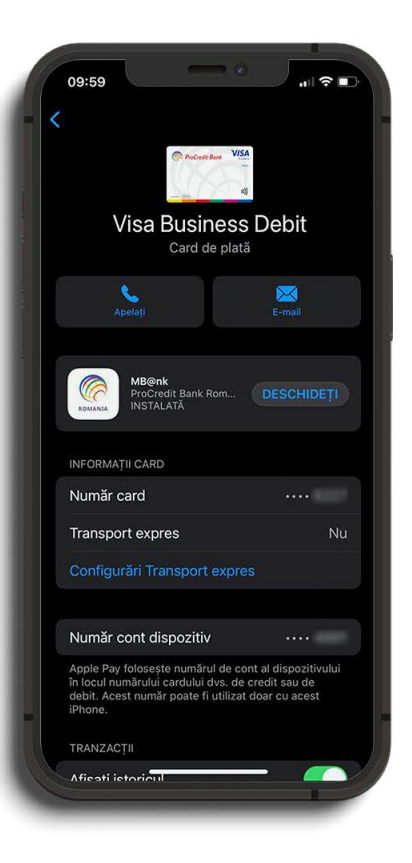

# Ghid de înrolare card în Apple Pay pentru persoane juridice

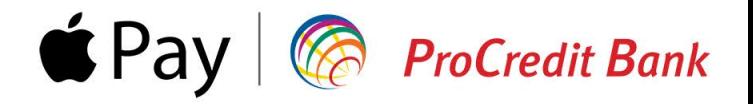

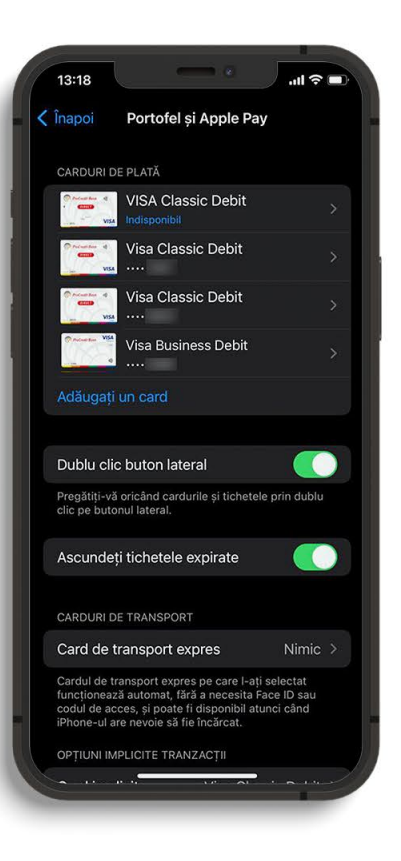

#### Pasul 1

Accesează din Configurări opțiunea Portofel și Apple Pay, apoi selectează Adăugați un card.

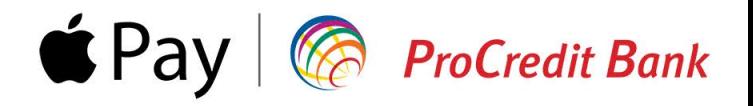

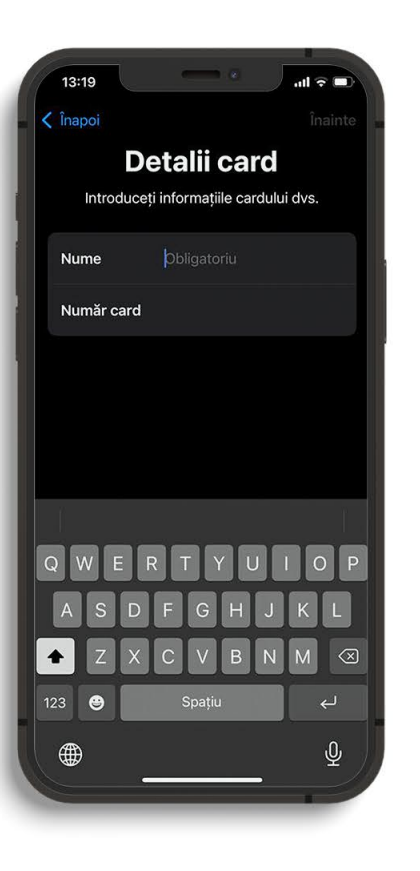

#### **Pasul2**

Înrolarea cardului se poate realiza scanând cardul fizic sau prin adăugarea manuală a datelor de pe acesta.Dacăalegiadouavariantă,asigură-tecăai la îndemână cardul pentru a introduce următoarele informații: nume, număr card, data expirării, cod de securitate (CVV).

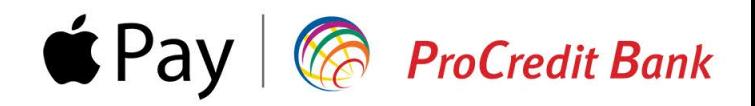

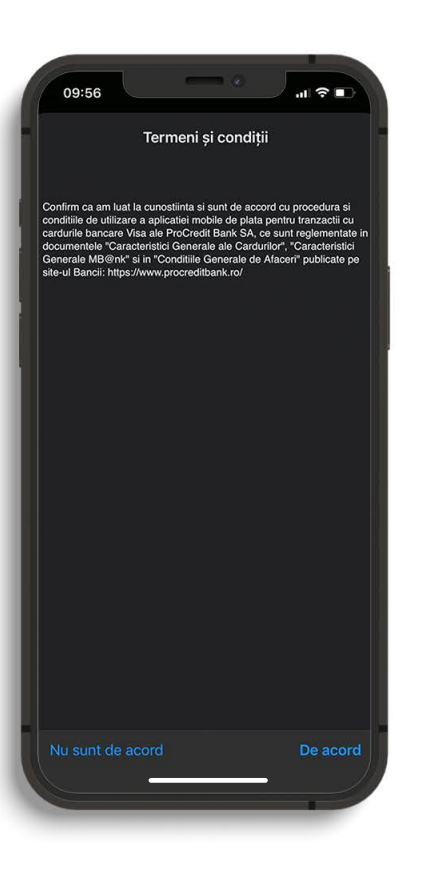

## Pasul<sub>3</sub>

Accesează pagina Condiții Generale de Afaceri pentru a te informa cu privire la condițiile de utilizare a aplicației Mb@nk, iar dacă ești de acord, poți merge mai departe pentru înrolarea cardului în Apple Pay.

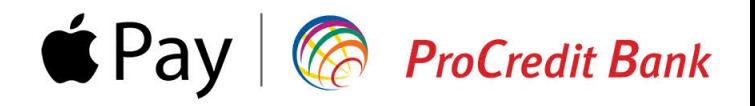

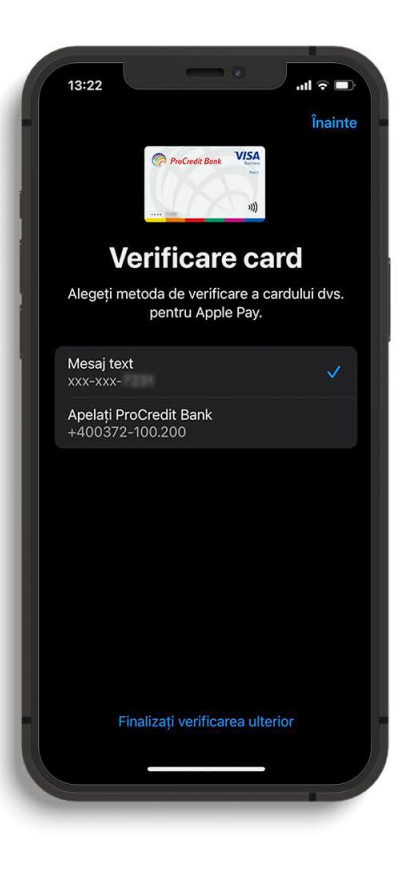

## **Pasul4**

În acest pas poți alege metoda de verificare a carduluităupentruApplePay.Dacăbifezi**Mesaj Text**, vei primi un cod OPT în mesaj pe telefon, pe care îl vei introduce pe următorul ecran. Dacă alegi să fii apelat de un consultant ProCredit Bank, verificarea cardului este posibilă doar în timpul programuluidelucru:Luni-Vineri,08.00-20.00.

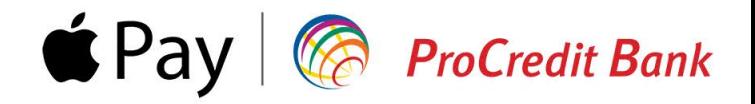

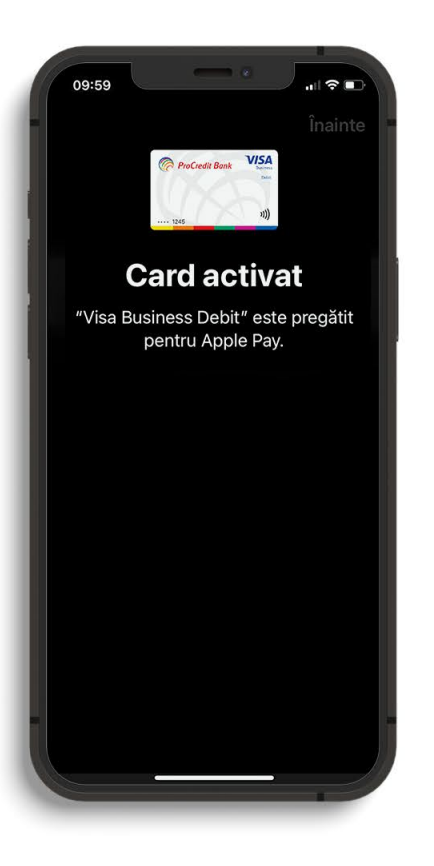

## Pasul<sub>5</sub>

După verificarea cu succes a cardului, vei primi un mesaj de confirmare. Din acest moment poți face plăți contactless direct cu telefonul din Apple Pay.

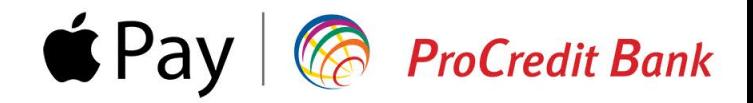

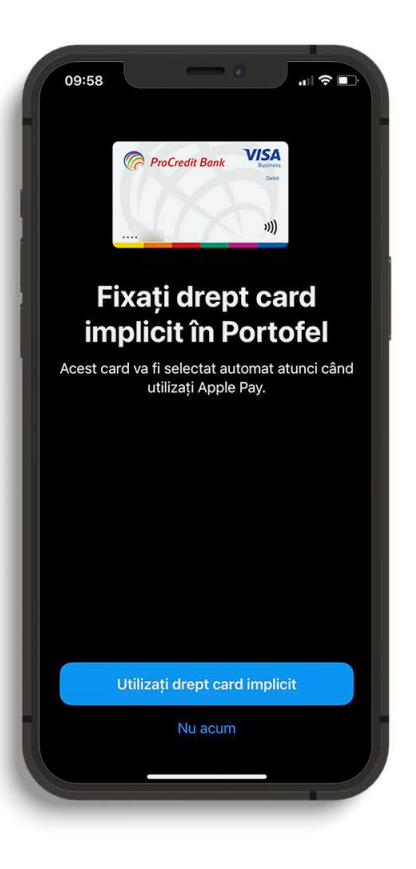

#### Asigură-te că...

Setezi cardul ca implicit în Portofel, pentru ca acesta să fie folosit automat atunci când faci plăți cu Apple Pay.